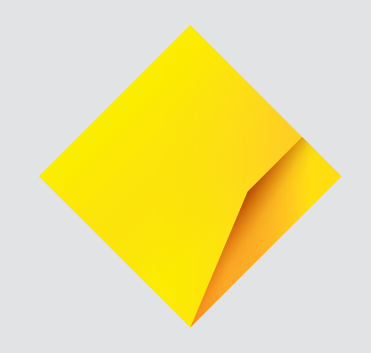

# **WorkSafe Victoria Claiming in Smart Health Hub - User Guide**

# **Contents**

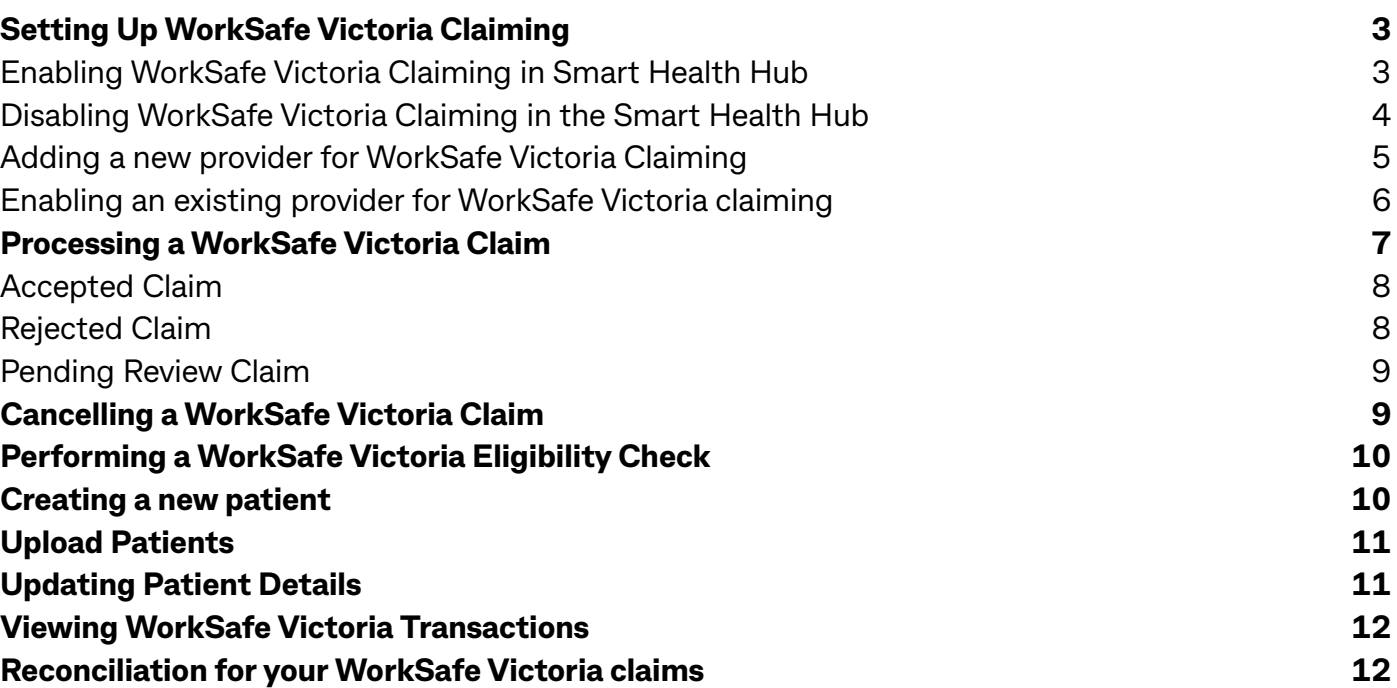

Commonwealth Bank of Australia ABN 48 123 123 124 AFSL 234945

**Things you should know:** The information in this user guide is intended for educational nature. All of our materials are copyrighted. Any unauthorised reprint or use of our materials is prohibited. No part of our materials may be reproduced or transmitted in any form or by any means, electronic or mechanical, including photocopying, recording, or by any information storage and retrieval system without the express written permission of the Commonwealth Bank.

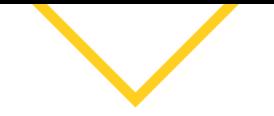

<span id="page-2-0"></span>This user guide will help you with procedures to begin making WorkSafe Victoria claims through your Smart Health Hub. If you need information on how to use CommBank Smart Health, please refer to the user guide [here](https://www.commbank.com.au/content/dam/commbank-assets/business/merchants/docs/smart-health-user-guide.pdf) or call **1800 222 484**.

# **Setting Up WorkSafe Victoria Claiming**

### **Enabling WorkSafe Victoria Claiming in Smart Health Hub**

Requirement that user is a business administrator.

# **Steps**

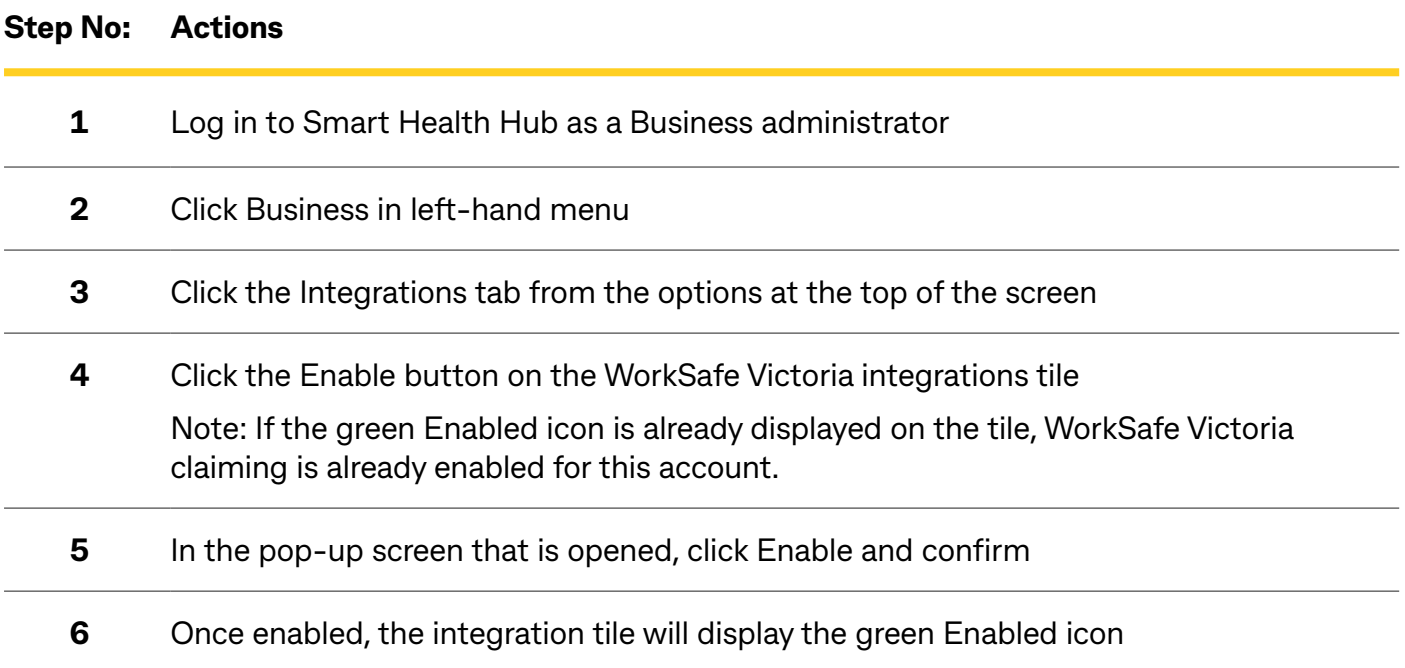

### <span id="page-3-0"></span>**Disabling WorkSafe Victoria Claiming in the Smart Health Hub**

**Note: If the business has performed any WorkSafe Victoria claims (in any claim status), the WorkSafe Victoria integration cannot be disconnected.**

### **Steps**

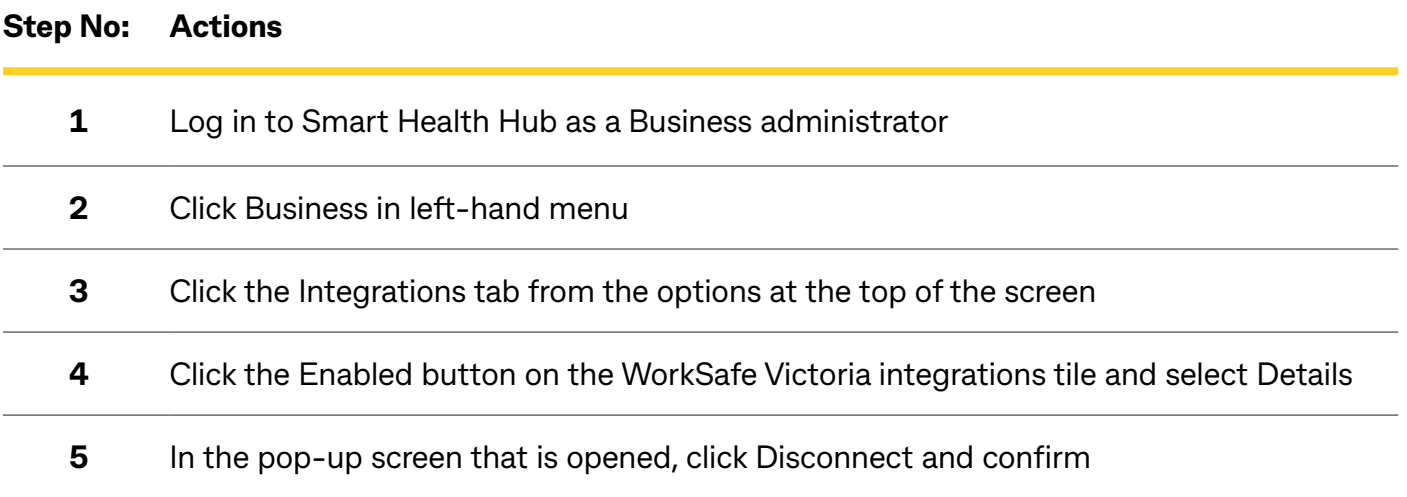

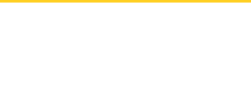

#### <span id="page-4-0"></span>**Adding a new provider for WorkSafe Victoria Claiming**

### **Step No: Actions 1** Click Practices in the left-hand menu **2** Select the practice you wish to add a provider to **3** Select Providers from the options at the top of the screen **4** Select Add New Provider from the top of the screen **5** Select Add Provider Manually **6** Enter the provider's first name and last name (required) **7** Select the provider's modality (required) • Supported modalities for WorkSafe Victoria claiming are General Practitioner (GP), General Practitioner (Medicare Only), Physiotherapist and Pharmacy. Follow the corresponding steps below for the provider's modality. **General Practitioner (GP), General Practitioner (Medicare Only) & Physiotherapists** a. Provide Medicare Provider Number (General Practitioner (GP), General Practitioner (Medicare Only), Physiotherapist) OR Medibank Provider Number (Physiotherapist) b. Upload Medicare Provider Letter (General Practitioner (GP), General Practitioner (Medicare Only), Physiotherapist) OR Medibank Provider Letter (Physiotherapist) – (Required if the provider wishes to process claim types other than WorkSafe Victoria) c. Continue to step 8 **Note:** General Practitioner (GP), General Practitioner (Medicare Only) and Physiotherapists can also optionally provide a WorkSafe Victoria Provider Number if they registered with WorkSafe Victoria with that identifier. **Pharmacy** a. Provide WorkSafe Victoria Provider Number b. Continue to step 8

- **8** Enter provider's email address and/or mobile Number (optional)
	- **9** Click Save Provider Details

<span id="page-5-0"></span>**Note:** In order for a provider to use their Medicare Provider Number for WorkSafe Victoria claiming they must be registered with WorkSafe Victoria with that Medicare Provider Number and their details with WorkSafe Victoria must match the details registered in the Smart Health Hub exactly otherwise the provider will need to contact WorkSafe Victoria directly to update their registration details.1

Alternatively, these providers can also add their WorkSafe Victoria Provider Number if they are registered with WorkSafe Victoria with this identifier instead.

### **Enabling an existing provider for WorkSafe Victoria Claiming**

If a provider is already registered with WorkSafe Victoria with their Medicare Provider Number, they can begin processing WorkSafe Victoria claims after enabling the WorkSafe Victoria Integration – see Enabling WorkSafe Victoria Claiming section.

In the case of Pharmacy providers or in the case of General Practitioner (GP), General Practitioner (Medicare Only) and Physiotherapists registered with a WorkSafe Victoria Provider Number instead of their Medicare Provider Number, to process WorkSafe Victoria claims they will need to edit their provider record to provide their WorkSafe Victoria Provider if not already saved. To do this, follow the steps below.

### **Steps**

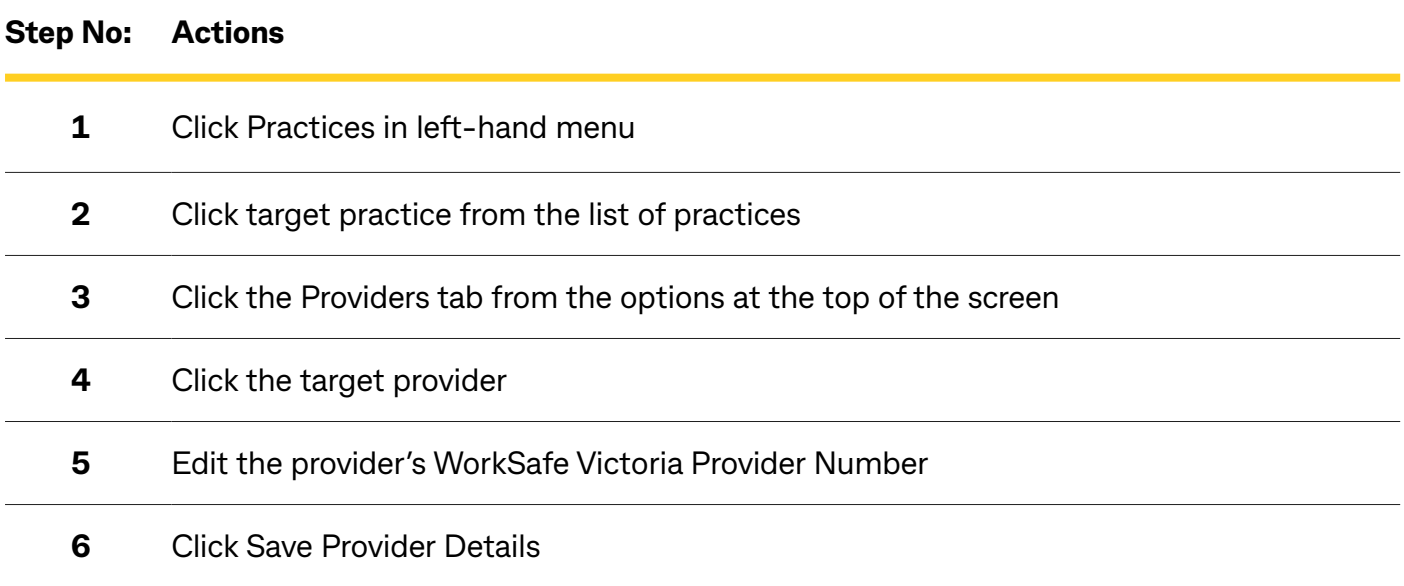

**Note:** If you encounter an error saving this identifier please contact the Smart Health support team on 1800 222 484.

<sup>1</sup> Providers can contact the WorkSafe Provider Support Team for additional support. Additional WorkSafe Support Information is available here: <https://www.worksafe.vic.gov.au/payments-platform>

If Providers need to update their details with WorkSafe additional contact details are available here: <https://www.worksafe.vic.gov.au/contact-worksafe>

# <span id="page-6-0"></span>**Processing a WorkSafe Victoria Claim**

# **Steps**

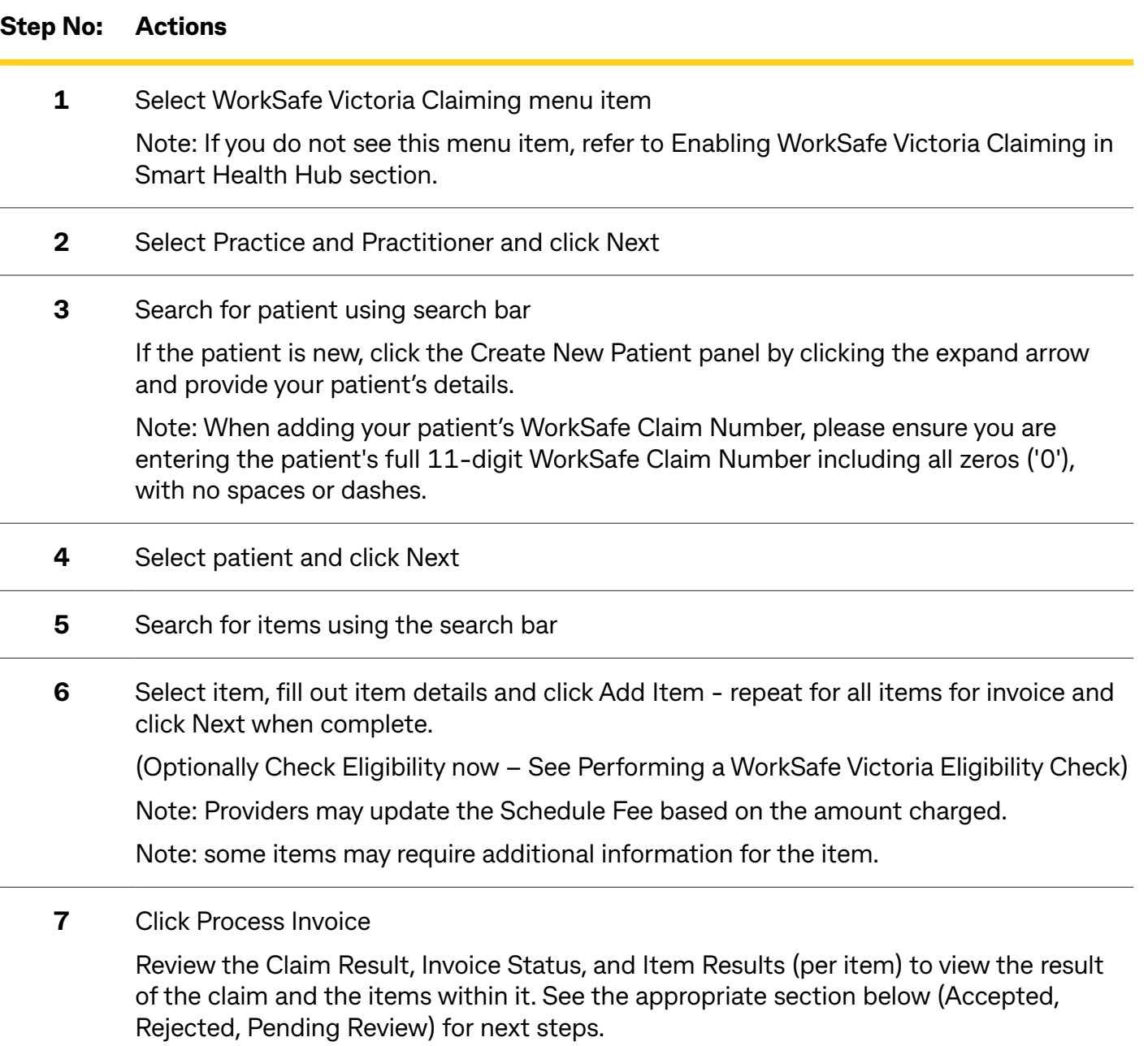

### <span id="page-7-0"></span>**Accepted Claim**

If the claim is returned as Accepted by WorkSafe Victoria, there are two possibilities:

- The claim is fully covered by WorkSafe Victoria and there is no remaining gap payment to be made - See **Fully Covered** section
- The claim is partially covered by WorkSafe Victoria and requires the patient to pay the remaining gap - See **Partially Covered** section

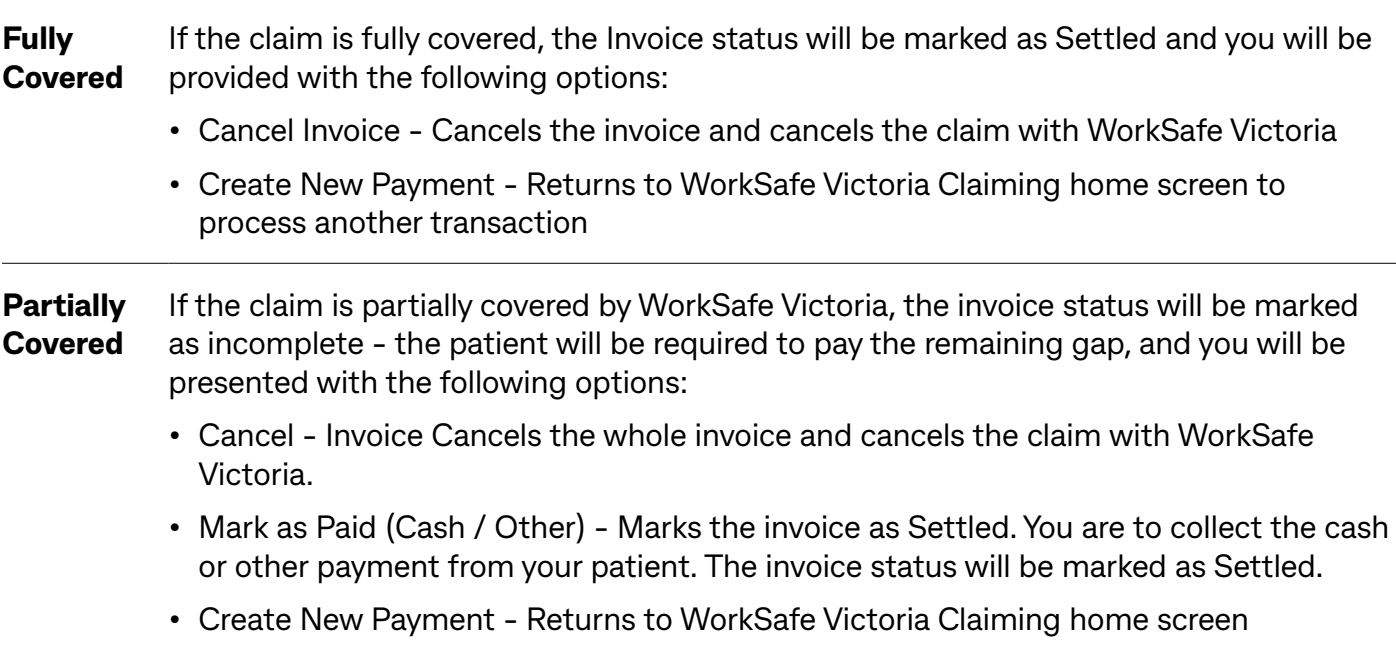

### **Rejected Claim**

If the claim is returned as Rejected by WorkSafe Victoria, the patient will be required to pay for the invoice in full. You will be presented with the following options:

- **Cancel Invoice** Cancels the whole invoice
- **Mark as Paid (Cash / Other)**  Marks the invoice as paid. You are to collect the cash or other payment from your patient. The invoice status will be marked as Settled.
- **Create New Payment** Returns to WorkSafe Victoria Claiming home screen

### <span id="page-8-0"></span>**Pending Review Claim**

If WorkSafe Victoria has put your claim under review (Pending Review), you will be presented with the following options and should wait for a response from the Agent. This may take approximately 2 business days.

- Cancel Invoice Cancels the invoice and cancels the claim with WorkSafe Victoria. We recommend waiting for the automatic response once this invoice has been reviewed before cancelling the claim.
- Create New Payment Returns to WorkSafe Victoria Claiming home screen

You can contact the WorkSafe Provider Support Team for the specific explanation as to why the service/s require review and view additional information here: [https://www.worksafe.vic.gov.au/payments-platform](https://www.worksafe.vic.gov.au/third-party-provider-electronic-invoicing-platforms)

# **Cancelling a WorkSafe Victoria Claim**

# **Steps**

**Note: WorkSafe Victoria transactions can only be cancelled same-day.**

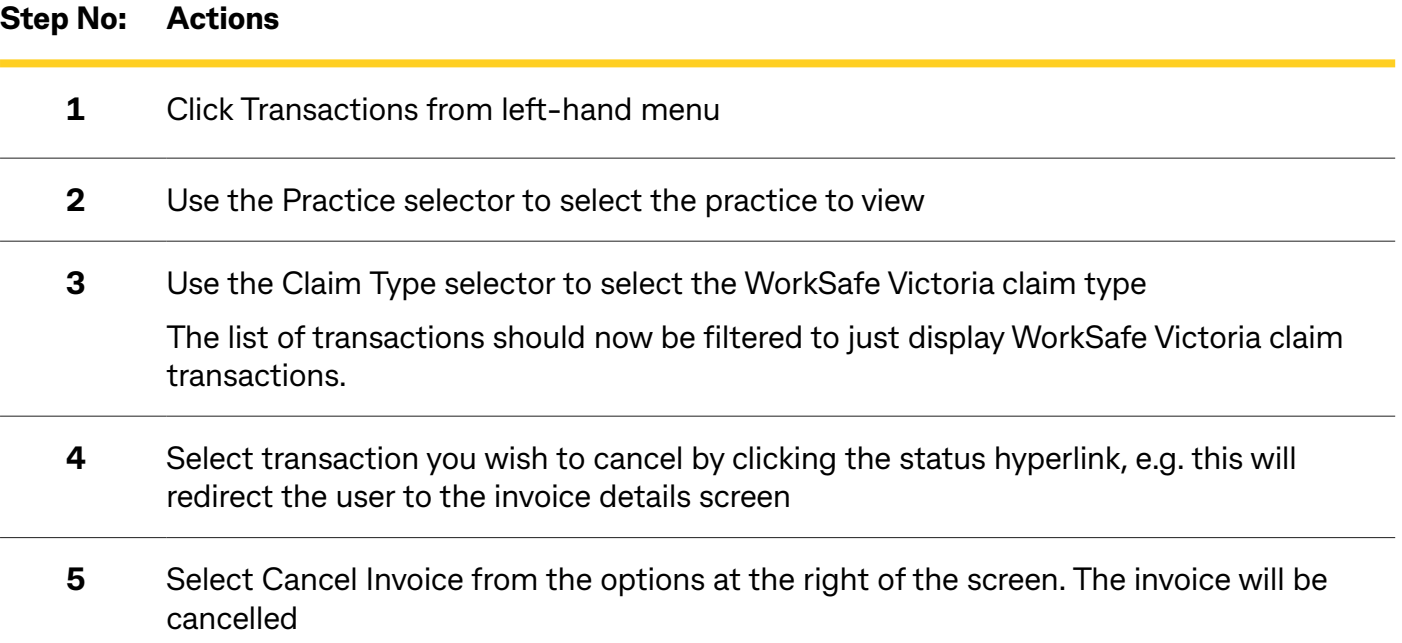

# <span id="page-9-0"></span>**Performing a WorkSafe Victoria Eligibility Check**

# **Steps**

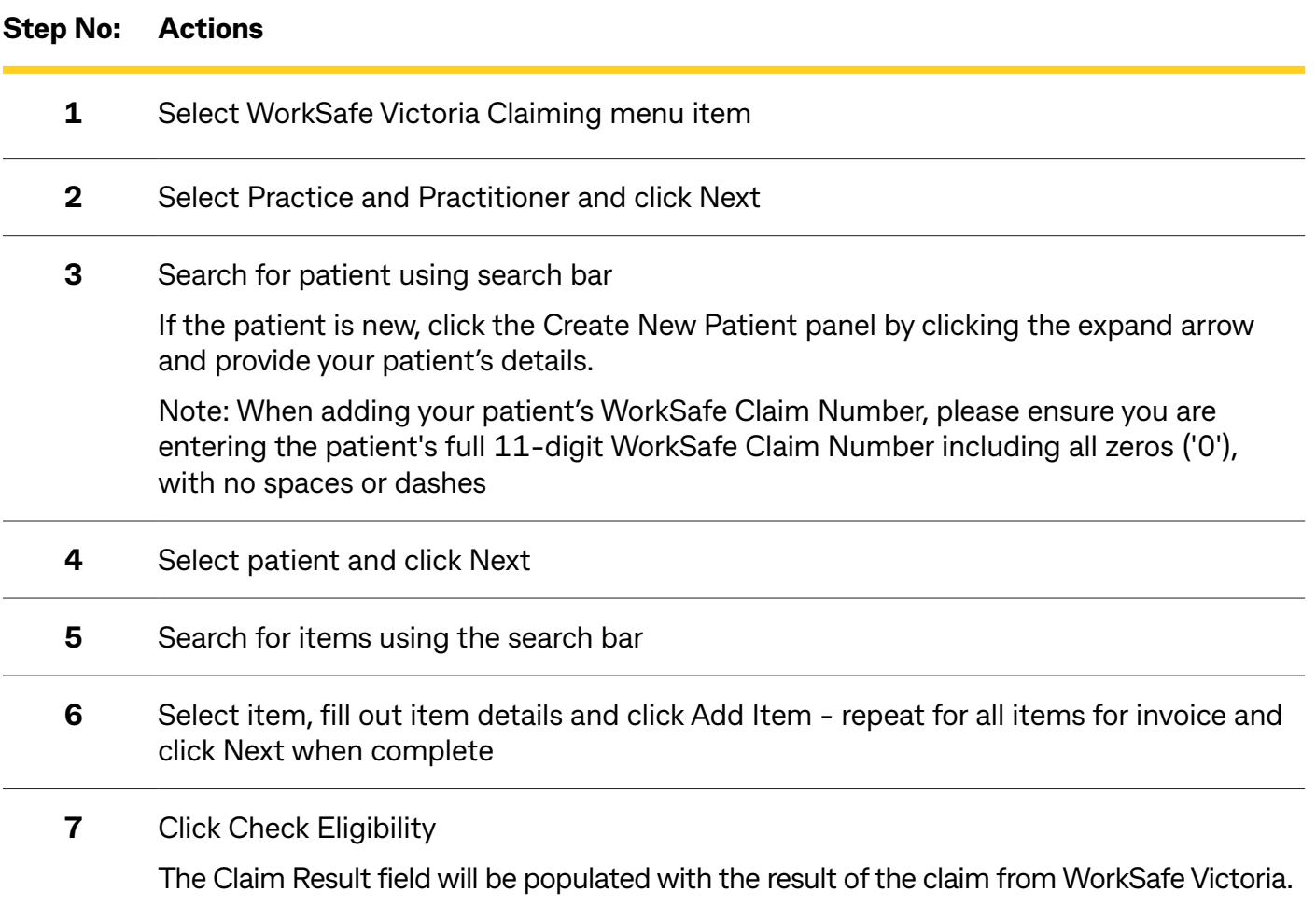

# **Creating a new patient**

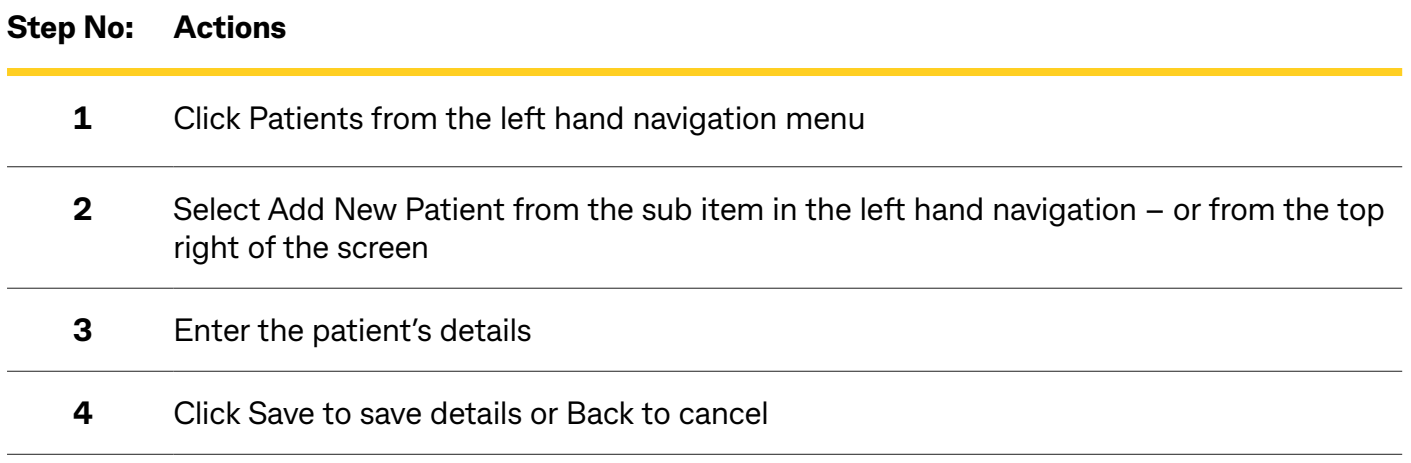

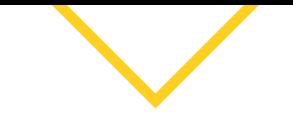

# <span id="page-10-0"></span>**Upload Patients**

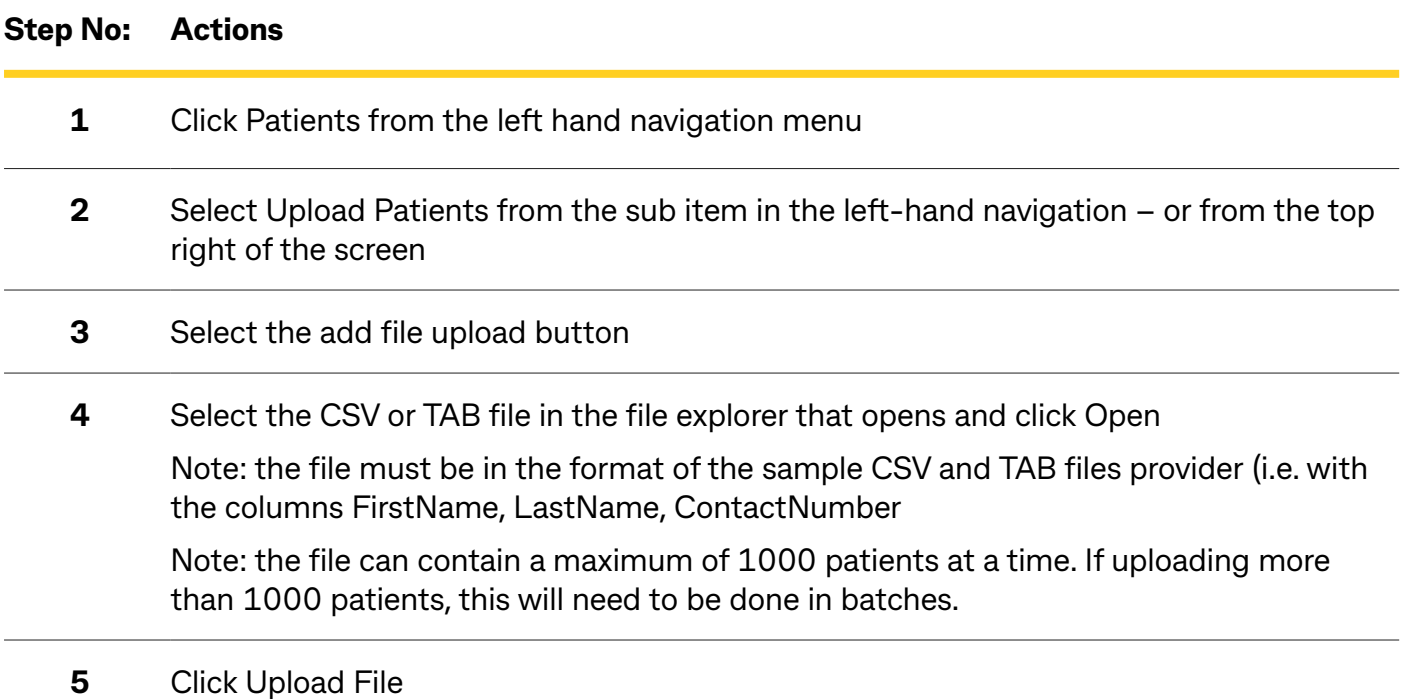

# **Updating Patient Details**

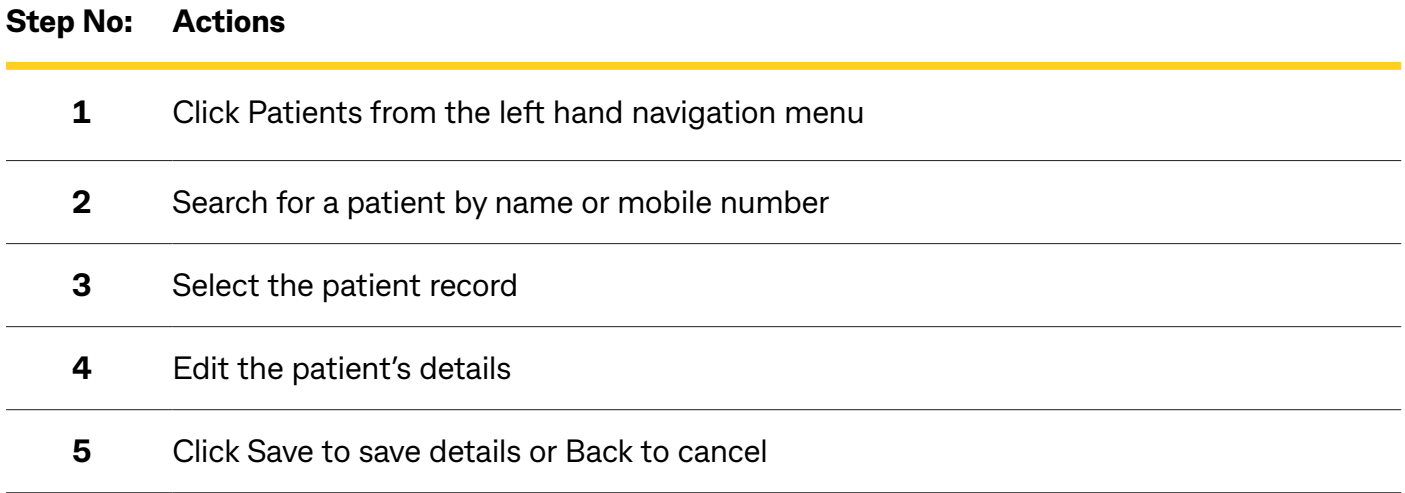

# <span id="page-11-0"></span>**Viewing WorkSafe Victoria Transactions**

# **Steps**

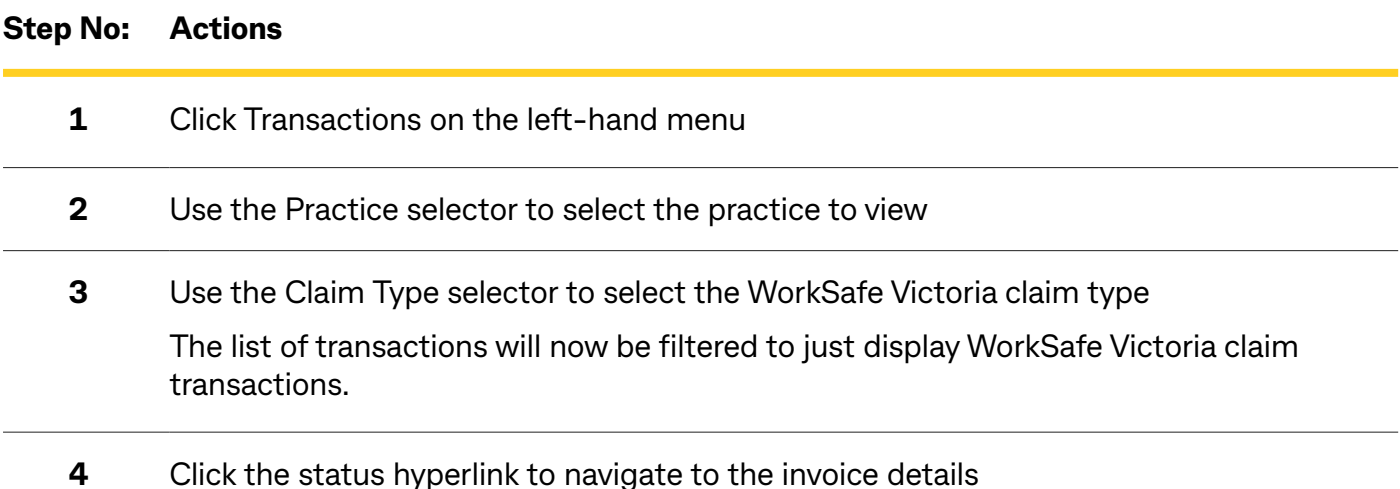

# **Reconciliation for your WorkSafe Victoria claims**

The CommBank solution allows for easy and accurate reconciliation of provider accounts. Receive one daily payment instead of multiple, with full reconciliation reporting online and no more remittance emails and complicated reconciliation.

Your reconciliation reporting is available in real-time in the CommBank Smart Health Hub and you can access this anywhere and anytime.

Please note, you will not receive emails from the Agents and will need to login to the portal to view reconciliation information.

#### **Add your Internal ID for Easy Reconciliation**

By navigating to the Transactions page from the side navigation panel, you will see a list of all transactions made by a particular practice registered to your account.

The WorkSafe Victoria claiming process in the Smart Health Hub allows you to input an optional PMS Reference. This allows you to add your own PMS or internal reference ID to every WorkSafe Victoria claim you submit from the Hub. This will then be shown in your reconciliation reporting for quick reference when reconciling your payments.

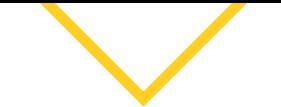

#### **Transaction Reconciliation**

By navigating to the Transactions page from the side navigation panel, you will see a list of all transactions made by a particular practice registered to your account.

If you have multiple practices, you can view another practice registered to your account by selecting it using the Practice drop-down selector at the top.

The Transactions Report table displays a transaction Status, giving you an overview of the status of each invoice including Settled, Incomplete, Cancelled and Pending.

You can export this report to CSV or XLSX by clicking the Export button on the right.

For all WorkSafe Victoria claims, you can click on the specific transaction to see the detailed Transaction record.

#### **Invoice Reconciliation**

By navigating to the Invoice Reconciliation page from the side navigation panel, you will see all invoices made by a particular practice registered to your account, allowing you to view expected amounts, total paid amounts, and payment status.

You can change the date or practice from the options at the top and click Run Report. Simply select the target practice from the Practice drop-down selector and specify the date range you wish to view with the From Date and To Date selectors.

You can export this report to CSV or XLSX by clicking the Export button on the right.

For additional details, including what has been paid, you can click on the specific transaction which will bring up the Disbursement details.

#### **Bank Reconciliation**

By navigating to the Bank Reconciliation page from the side navigation panel, you will be redirected to the Bank Reconciliation Report page.

This tool provides you with a detailed listing of bank payments made to a particular practice. You can change the date or practice from the options at the top and click Run Report. Simply select the target practice from the Practice drop-down selector and specify the date range.

For additional details, including which invoices have been paid as part of each bank payment, you can click on the specific transaction which will bring up the invoice details including the optional PMS Reference you can input when processing the transaction. You can cross reference your PMS Reference number or Invoice Numbers and Item codes with the Invoice Reconciliation Report if you need additional details.

You can export this report to CSV or XLSX by clicking the Export button on the right.